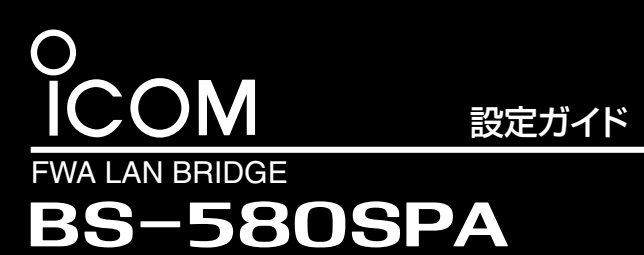

 このたびは、本製品をお買い上げいただきまして、まこと にありがとうございます。

 本書では、本製品の基本的な接続や設定、初期化の方法な PoE受電/FWA専用 マンチング インター・コントリック しゅうしょく しゅうしょく しゅうしょく

 本製品は、4.9/5.0GHz帯の加入者系固定無線アクセス システム(FWA)対応のFWA LAN BRIDGE(FWA無線LAN 端末)です。

# 本製品との接続と設定画面へのアクセスについて

#### 本製品に接続されたパソコンのWWWブラウザーから、次の手順で設定画面にアクセスします。 3

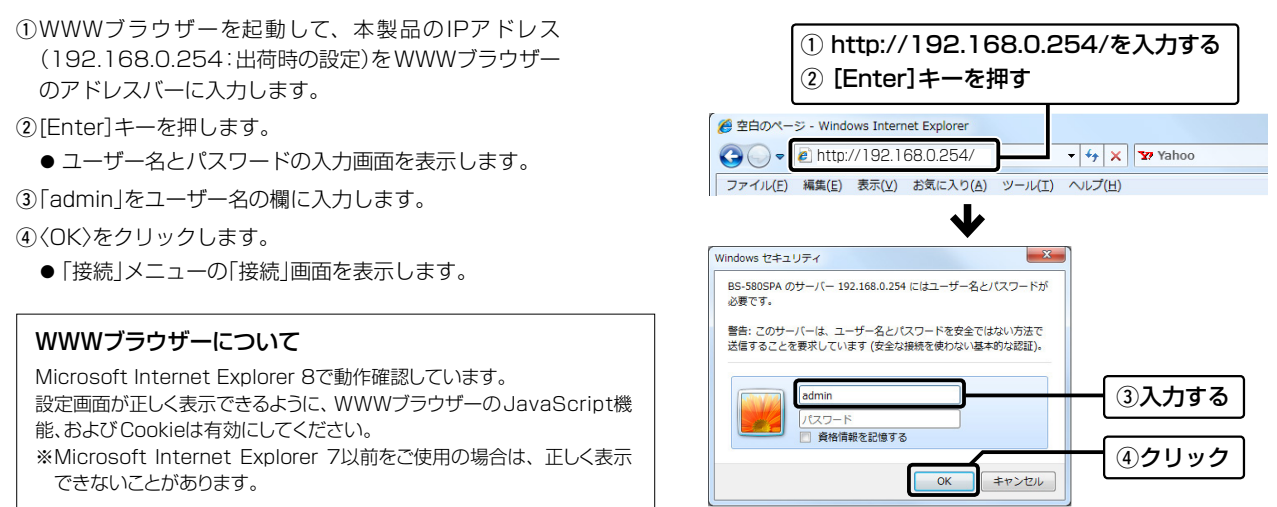

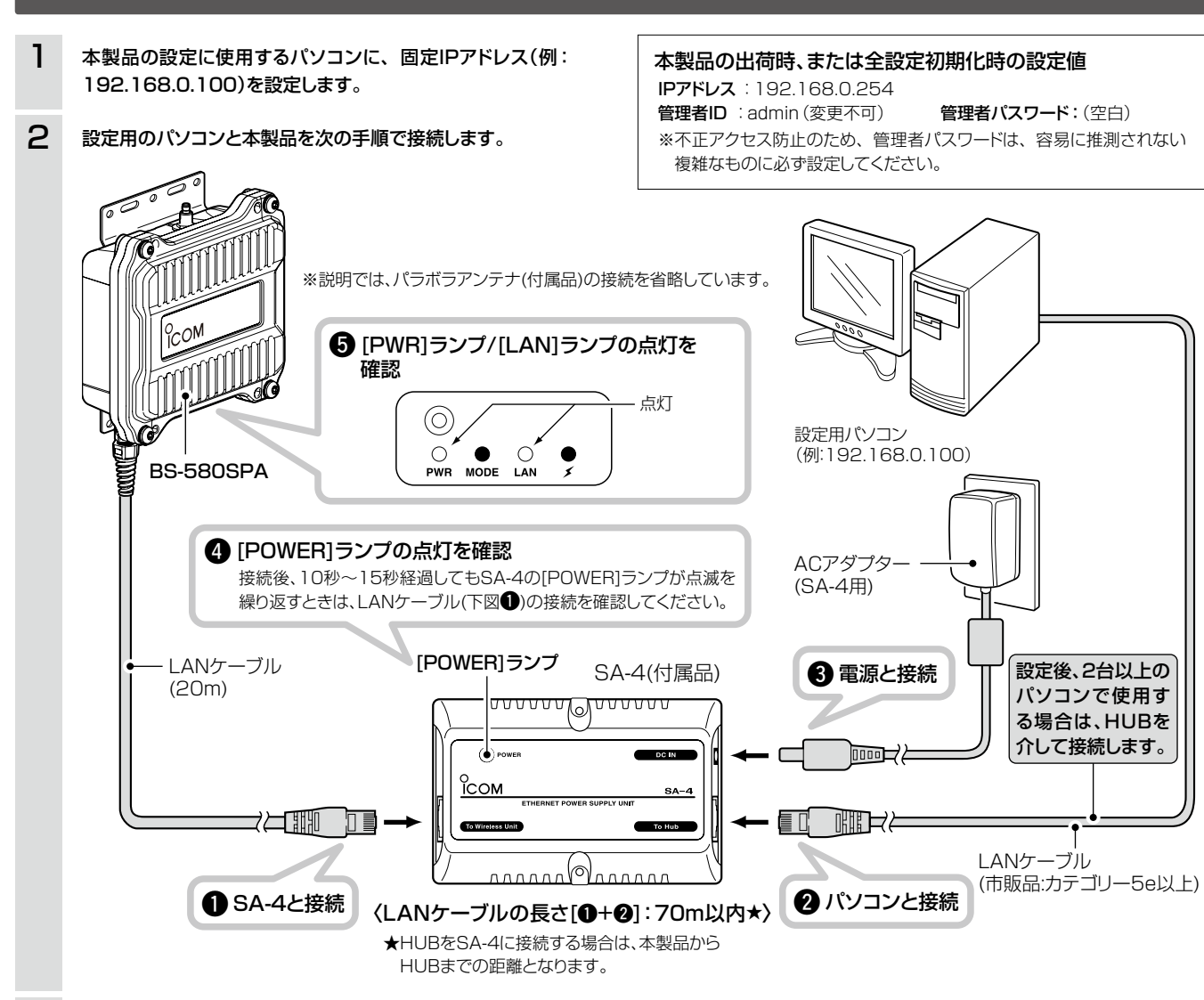

付属のパラボラアンテナを接続します。 ※接続方法は、設置工事説明書[2] (別紙)をご覧ください。

#### 2LANケーブル

※設定後、2台以上のパソコンで使用する場合は、HUB★を介して接続しま す。

> 本体を再起動しています。 本体の起動を確認後、[Back]を クリックしてください。

付属のSA-4、または[IEEE802.3af]対応のHUB★などと接続し ます。

#### ③[CONSOLE]ポート

ターミナルソフトウェアを本製品の設定に使用するとき、設定用

ケーブルを接続します。

※設定用ケーブルは、販売しておりません。 必要な場合は、お買い上げの販売店にお問い合わせください。

#### 4アース端子

★ 100BASE-TXより低速なHUBは、意図しない動作で 通信に障害を与えるなど、通信速度低下の原因になりま すので、接続しないでください。

本製品のケース(筐体)を接地するとき、アース線(付属品)を接続 します。

※接続方法は、設置工事説明書(T) (別紙)をご覧ください。

### **5 [PWR]ランプ**

BS-580SPAは、MDI(ストレート)/MDI-X(クロス)の自 動判別機能に対応していますので、HUBのポートに直接 接続してください。

点灯 : 本製品に電源が供給されているとき

#### y[MODE]ランプ

消灯 : 通常の運用では使用しません。

#### u[LAN]ランプ

有線LANとの接続状態を表示します。

- 点灯 : 有線LANへの接続が正常なとき
- 点滅 : データを送受信しているとき

#### 8[ 1]ランプ

点灯 : FWA基地局と通信を確立したとき

消灯:本製品と通信中のFWA基地局が存在しないとき

#### o[To Wireless Unit]ポート

本製品のLANケーブルと接続します。

#### 10 [POWER]ランプ

- 点灯 : 本製品とSA-4が接続されたとき
- 点滅 : 本製品とSA-4が未接続のとき

#### 11)壁面固定用ネジ穴

付属のタッピングネジ(AO 3×16:2本)でSA-4を固定すると きの穴です。

#### !2[DC IN]ポート

付属のACアダプター(SA-4用)を接続します。

#### !3[To Hub]ポート★

パソコンと接続します。

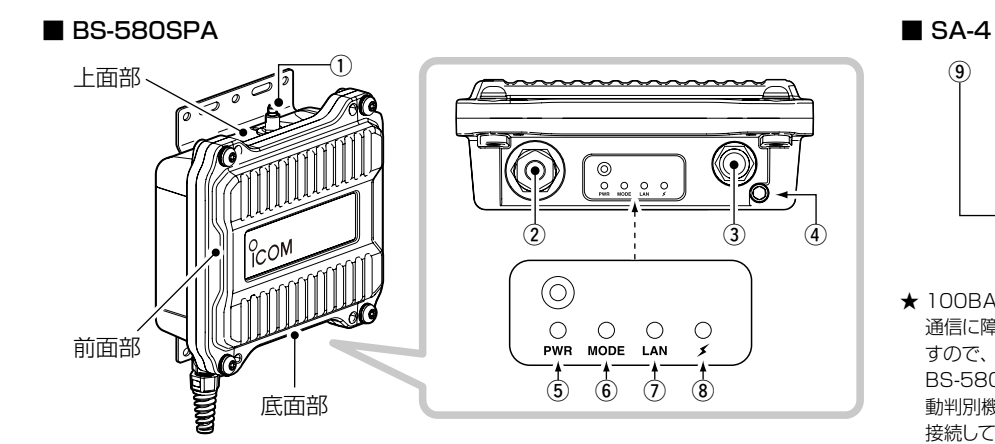

#### (1)アンテナコネクター(避雷器内蔵)

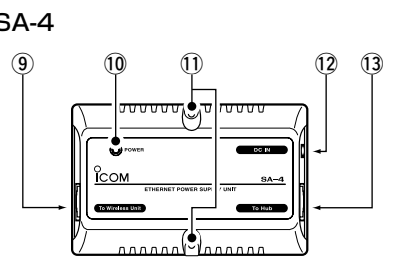

### 各部の名称と機能

### 設定画面の名称と機能

本製品の設定画面の名称と各画面に含まれる項目を説明します。 ※各設定項目の説明は、弊社ホームページに掲載の取扱説明書(PDFファイ ル)をご覧ください。

#### q設定画面のリンク

クリックした名前の画面を[設定画面 表示エリア]に表示します。

#### <sup>2</sup>ホームページのリンク

インターネットに接続できる環境で、 アイコンをクリックすると、弊社の ホームページを閲覧できます。

#### 6設定画面選択メニュー

各メニューのタイトル上にマウスポイ ンターを合わせて、そのメニュー名を クリックすると、そのメニューに含ま れる画面名を[設定画面のリンク]の 部分に表示します。

#### **4設定画面表示エリア**

[設定画面のリンク]でクリックした名 前の画面を[設定画面表示エリア]に 表示します。

#### 6設定ボタン

設定した内容の登録や取り消しをし ます。

〈登録〉をクリックして、「再起動が必 要な項目が変更されています。」と表 示されるときは、〈登録して再起動〉を クリックすると、画面上で確定され た内容が再起動後に有効となります。 再起動中は、下記の画面を表示します。

※再起動が完了(約30秒)するまで、 [Back]と表示された文字の上にマ ウスポインターを移動してクリック しても、設定画面に戻りませんの で、しばらくしてから再度クリックし てください。

※表示画面によって、表示されるボ タンの種類や位置が異なります。

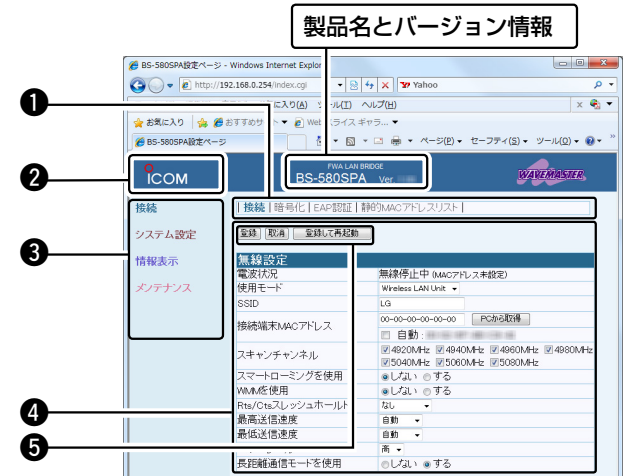

### 不正アクセス防止のアドバイス

本製品に設定する暗号鍵(WEPキー/Pre-Shared Key)、管理者パスワードは、容易に推測されないものに設定してください。 数字とアルファベット(大文字/小文字)を組み合わせた複雑なものにし、さらに定期的に変更すると有効です。(※設定については、裏の紙面で説明しています。)

### 全設定の初期化について

# リセット(再起動)について

全設定を工場出荷時の状態に戻すときは、WWWブラウザーから本 製品の設定画面にアクセスするか、Telnetでアクセスして全設定を 初期化してください。

※初期化の操作については、弊社ホームページに掲載の取扱説明書(PDFファ イル)をご覧ください。

※Telnetからの操作については、弊社ホームページに掲載の取扱説明書 (PDFファイル)をご覧ください。

※本製品に設定されたIPアドレスが不明な場合は、本製品の[CONSOLE] ポートに接続されたパソコンからターミナルソフトウェアでアクセスして ください。

本製品の再起動が必要な場合は、本製品のLANケーブルを抜き差し するか、付属のSA-4、または[IEEE802.3af]規格対応のHUBに接 続された電源を抜き差ししてください。

- $(1)$ 本製品の電源供給に使用している付属のSA-4、または[IEEE 802.3af]対応のHUBから電源をはずします。
- w[CONSOLE]ポートの保護キャッ プ(右図)をはずします。
- 3本製品の「CONSOLE]ポートとパ ソコンの[COM]ポートを設定用 ケーブルで接続します。

4本製品に電源を供給し、パソコン からターミナルソフトウェアを起 動します。

※電源の入れなおしができない環境では、ターミナルソフトウェア、または Telnetから、restartコマンドを使用してください。

### ターミナルソフトウェアで設定するには

本製品のIPアドレスが不明な場合など、ターミナルソフトウェアを 使用して接続する手順について説明します。

※専用の設定用ケーブルが必要です。

login: admin password: 空白(何も入力しない) ※出荷時や全設定初期化時は、本製品のpasswordを設定していません。 ※passwordは、本製品の設定画面にある「システム設定」メニューで設定 された内容と同じです。

(7) BS-580SPA #と表示されたことを確認します。

販売はしておりませんので、必要な場合は、お買い上げの販売店にお問い 合わせください。

- 「接続」メニューをクリックします。 1
	- ●「接続」画面を表示します。
- [無線設定]項目の[使用モード]欄で「Site Survey」を選択 して、〈登録して再起動〉をクリックします。 2
	- 再起動後、サイトサーベイを開始します。

t下記を設定して、[ENTER]キーを押します。 [接続方法] :設定用ケーブルが接続された[COM]ポー トの番号を指定 [ビット/秒] : 115200(ビット/秒)

- 「情報表示」メニュー、「サイトサーベイ」の順にクリックし ます。 3
	- ●「サイトサーベイ」画面を表示します。

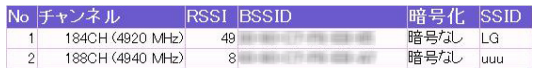

[データビット] :8 [パリティ] :なし [ストップビット]: 1 [フロー制御] : なし

y下記を入力して[ENTER]キーを押すと、ログインできます。

〈登録して再起動〉をクリックします。  $\mathbf 4$ 

● 再起動後、〈電波状況〉が表示され、無線通信を開始します。

本製品の設置場所周辺における通信環境を調査できます。 ※「無線通信を開始するには」の設定がされているものとして説明します。

> ※アクセス後に[Tab]キーを押すと、本製品で使用できるコマンドの一覧 が表示されます。

コマンド名の入力につづけて[Tab]キーを押すと、サブコマンドの一覧を 表示します。

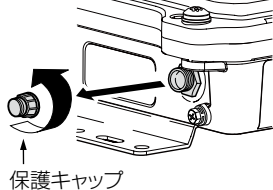

- ※暗号化方式は、「WEP RC4」、「OCB AES」、「TKIP」、「AES」の4種類か ら選択できます。
- ※通信相手と暗号化設定が異なるときは、通信できません。
- ※ネットワーク認証など、詳細な設定手順については、弊社ホームページに 掲載の取扱説明書(PDFファイル)をご覧ください。

#### 登録 取消 登録して再起動

### サイトサーベイ機能について

### 暗号化方式と設定について

### 設定画面へのアクセスを制限するには

- 「接続」メニューをクリックします。 ●「接続」画面を表示します。 1
- FWA基地局と同じ[SSID](例:ICOM)を[無線設定]項目の [SSID]欄に入力します。 2
- 「接続」メニュー、「静的MACアドレスリスト」の順にクリッ クします。 1
	- ●「静的MACアドレスリスト」画面を表示します。
- 本製品とLANケーブルで接続されたパソコンに割り当てる 「IPアドレス」と、そのパソコンに装着されたLANカードの 「MACアドレス」を半角英数字で入力し、〈追加〉をクリック します。 2
	- ※ 使用する台数分(例:1台目)のパソコンを[静的MACアドレ スリスト]項目から追加します。

- ◎長距離通信モード使用時、通信速度が安定しない場合は、「接続」 メニューをクリックして、[最高送信速度](出荷時の設定:自動)の 上限を下げることで改善されることがあります。
- ※通信が安定しない場合は、フレネルゾーンについてもご確認ください。 フレネルゾーンについては、別紙の「設置工事説明書1」をご覧ください。

手順2で追加した内容が[現在の登録]欄に表示されている ことを確認します。 3

※ 登録を追加するときは、手順2~3を繰り返し操作します。

〈PCから取得〉をクリックします。

●接続しているパソコンのMACアドレスを取得します。

#### 【1台のパソコンを本製品に接続する場合】 3

### 【2台以上のパソコンを本製品に接続する場合】

チェックボックスをクリックして、「2 自動」にします。

FWA基地局側の[SSID]を「ICOM」に設定している場合を例に説明 します。(※出荷時、無線部は停止しています。)

2台以上のパソコンを本製品とLANケーブルで接続する場合、[無線 設定]項目の[電波状況]欄に「通信中」だけが表示され、「通信中(ブリッ ジ)」が表示されなかったときは、下記の手順で、そのパソコンに装着 されたLAN(Ethernet)カードのMACアドレスと固定IPアドレスを 登録します。

不正アクセス防止のため、必ず「接続」メニュー→「暗号化」画面の順 にクリックして、暗号化を設定してください。

不正アクセス防止のため、必ず「システム設定」メニューをクリック して、管理者パスワードを設定してください。

入力する

PCから取得

#### 登録 取消 登録して再起動 無線設定 雷波状 無線停止中 (MACアドレス未設定) 使用モート Vireless LAN Unit

SSID 接続端末MACアドレス

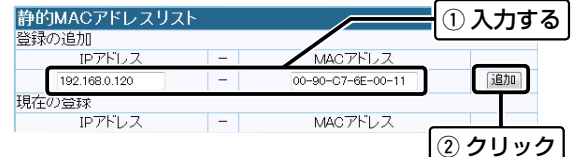

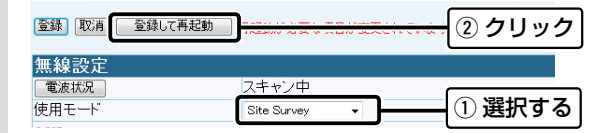

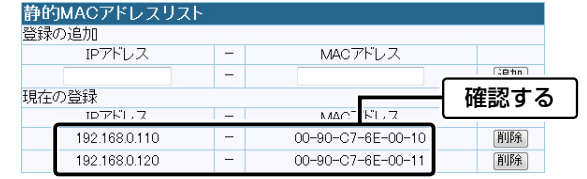

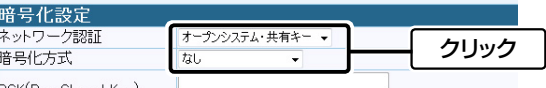

### PSK(Pre-Shared Key)<br>半角茧粉でe-shared Key)

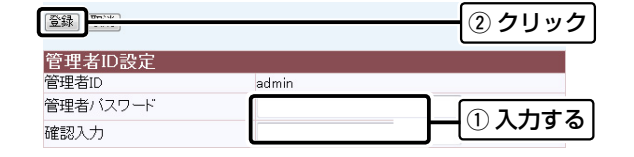

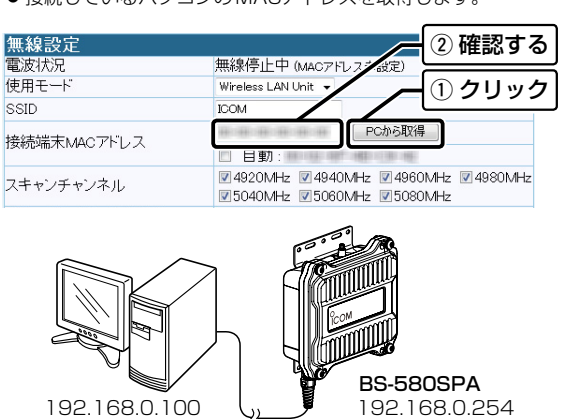

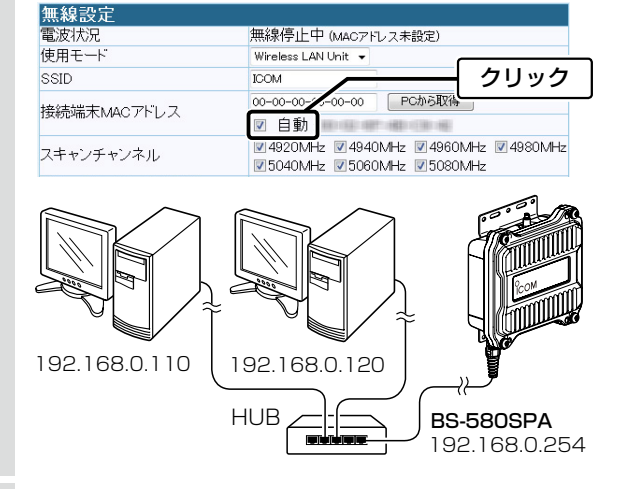

- 本製品の無線伝送エリア内で稼働するFWA基地局の情報を一覧 で表示します。
- ※ サイトサーベイ中は、FWA基地局と通信できません。 FWA基地局と通信するときは、[無線設定]項目の[使用モー ド]欄で「Wireless LAN Unit」を選択して、〈登録して再起動〉 をクリックします。
- ※サイトサーベイの詳細や調査例については、弊社ホームペー ジに掲載の取扱説明書(PDFファイル)をご覧ください。

# 長距離通信モードについて

出荷時、本製品には、長距離通信モードが設定されています。

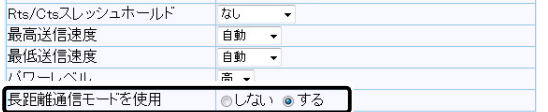

◎ 通信相手との距離が600m以上の場合は、出荷時の設定でご使用 ください。

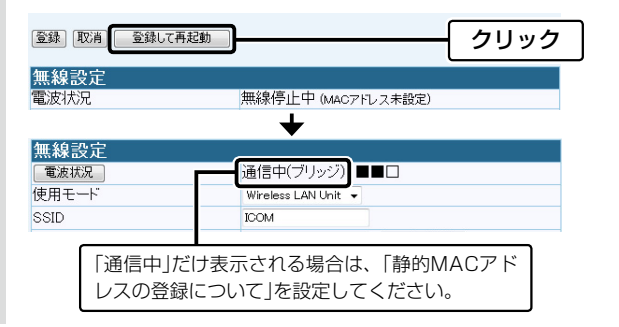

### 無線通信を開始するには インファー 静的MACアドレスの登録について

 ※600m未満の場合に長距離通信モードを使用すると、通信速度低下の 原因になります。

### 取扱説明書のダウンロードについて

設定ガイドに記載していない詳細な機能を設定するときは、弊社 ホームページに掲載の取扱説明書(PDFファイル)をご覧ください。

#### <http://www.icom.co.jp/support/download/manual/>

#### 取扱説明書(PDFファイル)をご覧いただくには

Adobe® Reader®が必要です。 ※お持ちでない場合は、Adobe®ホームページからソフトウェアを ダウンロードしてください。

アイコム株式会社